## 臺灣中小企業銀行「網路 ATM」繳納勞保費/新制勞工退休金之操作步驟

步驟 1 至本行網路 ATM 網站 (https://eatm.tbb.com.tw/eATM3/LOGIN/login),插入晶片金融 卡,點選登入,輸入晶片卡密碼。

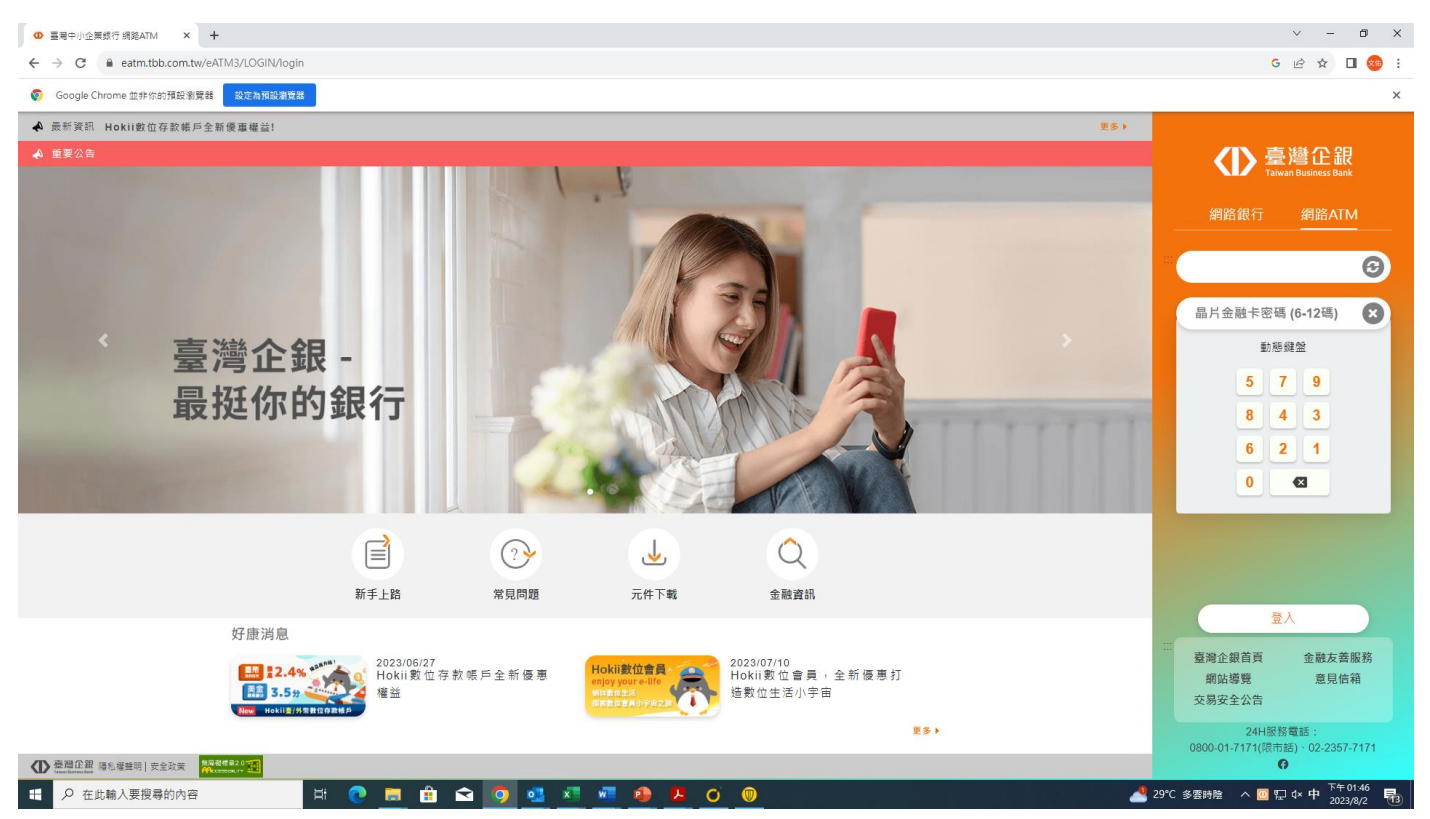

步驟 2 點選其他費用→勞保費/新制勞工退休金

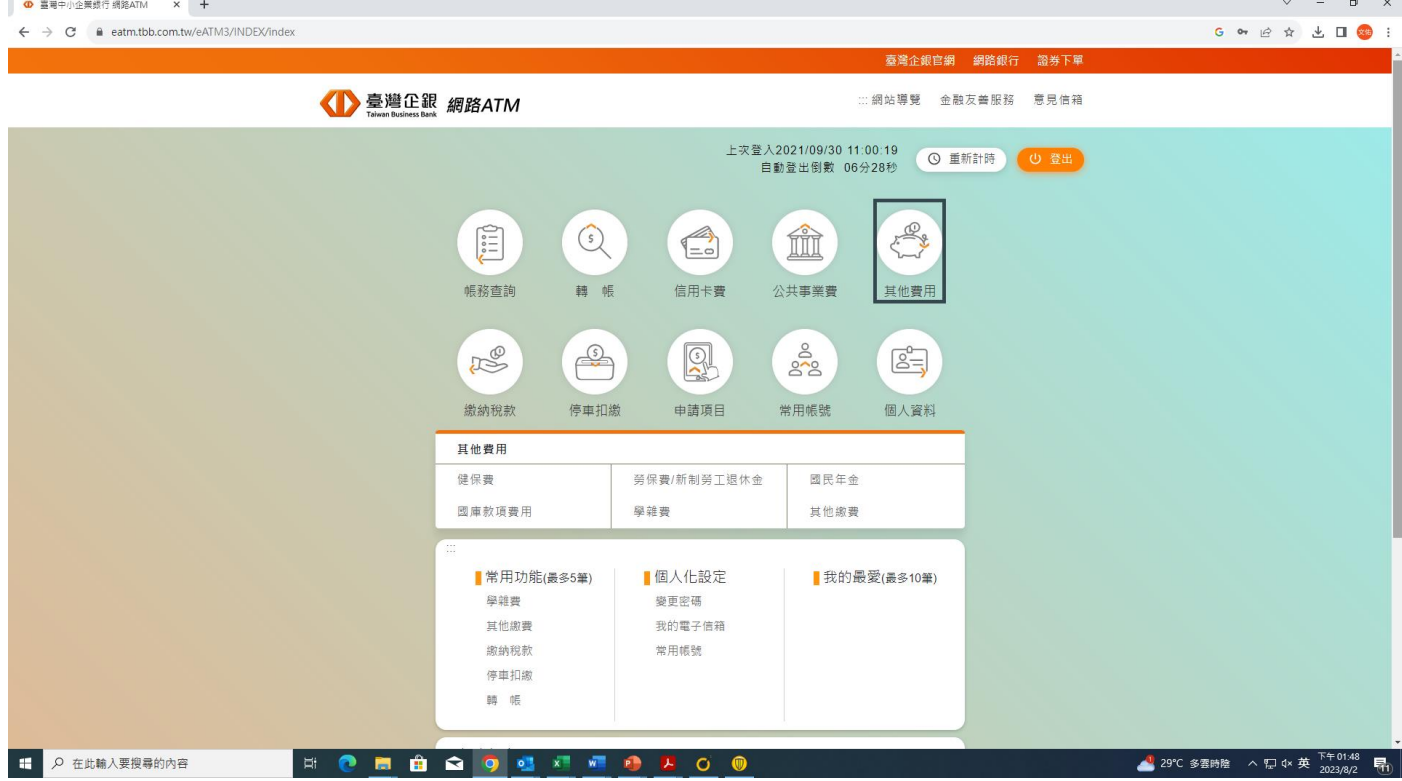

## 步驟3:輸入繳款資料

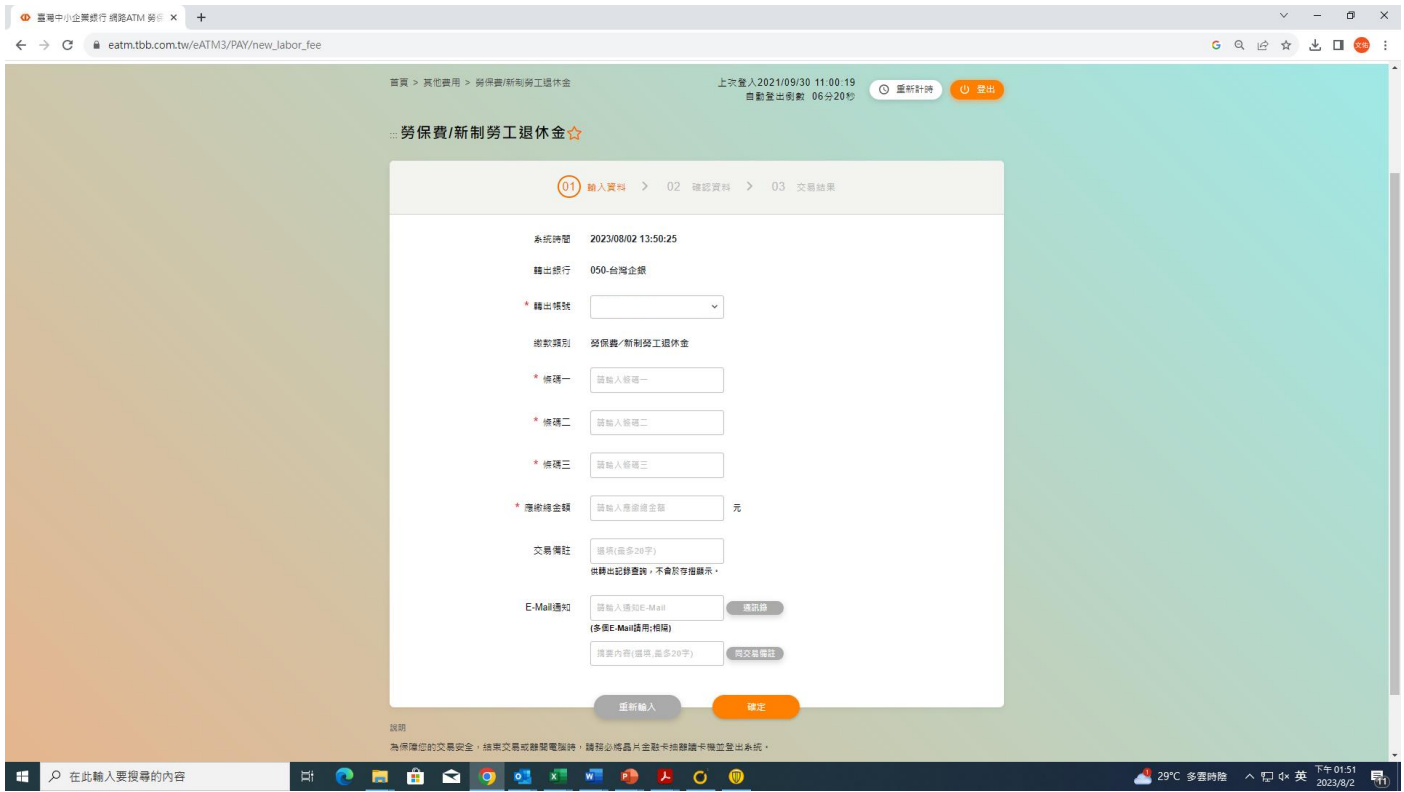

步驟4:請抽拔卡再重新插卡→輸入晶片卡密碼→按『確定』→交易完成